# **FuelCell Addendum – Manually Installing Multiple 850/890 Fuel Cell Test Systems on a Computer**

Derek Johnson Scribner Associates, Inc. Rev. C, 7/8/2014

## **Introduction**

This addendum describes the installation and operation of two 850/890 Fuel Cell Test Systems on a single computer.

The installation of dual systems requires the standard *FuelCell*® software installer.

## **Description**

When fully installed, the multiple station configuration contains only one copy of the *FuelCell* program. The default location is c:\fuelcell\fuelcell.exe.

Multiple copies of the "FuelCell.ini", "FuelAux.ini", "Reform.ini" and "ReformC.ini" configuration files are created for each of the stations. All configuration files are located in the same directory as the main *FuelCell* program.

For example, the configuration files for the first station are named "FuelCell1.ini", "FuelAux1.ini", "Reform1.ini" and "ReformC1.ini"

The configuration files for the second station are named "FuelCell2.ini", "FuelAux2.ini", *etc*.

Startup icons for each of the stations are created on the desktop using the names FuelCell-1 and FuelCell-2.

Each of the startup icons contains different information instructing the *FuelCell* program to use the specified configuration files. For example, right-click on the FuelCell-1 icon. The "Target" will be listed as

C:\FuelCell\Fuelcell.exe /station 1

The /station 1 option instructs the program to use the configuration files named "FuelCell1.ini" and "Reform1.ini", *etc*.

### **Installation**

### **First Unit**

1. Connect **only** the first 850/890 or other Scribner Fuel Cell Test System to the computer and install the *FuelCell* software as described in the *FuelCell* software manual. During installation you will select the instrument type, load size and serial number.

Test the system using only the first load.

- 2. Close the *FuelCell* software.
- 3. Navigate to the directory where the FuelCell was installed, usually c:\FuelCell\. Rename the following files (FuelAux.ini and ReformC.ini may not be present on all systems):

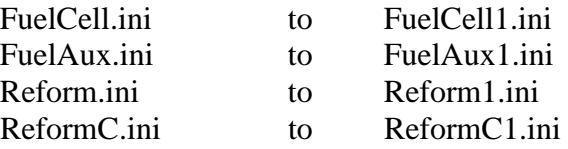

4. Right-click on the *FuelCell* desktop icon and choose Rename. Rename to icon to "*FuelCell 1"*.

Right-click on the *FuelCell 1* desktop icon and choose properties. Add "*/station 1"* to the end of the "Target" as shown.

Target: *c:\FuelCell\Fuelcell.exe /station 1*

5. Start the *FuelCell* program using the *FuelCell 1* desktop icon and test operation of the first test system.

#### **Second Unit**

- 6. Connect **only** the second 850/890 or other Scribner Fuel Cell Load Unit and run the *FuelCell* installer program again. This will install a second set of configuration files. During installation you will select instrument type, load size and serial number for the second test system.
- 7. Navigate to the directory where the FuelCell was installed, usually c:\FuelCell\. Rename the following files (FuelAux.ini and ReformC.ini may not be present on all systems):

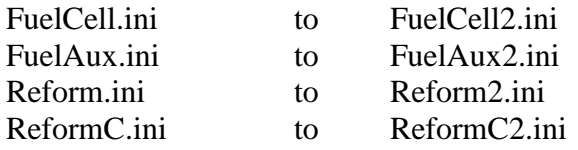

- 8. Select a new GPIB address for the second unit. GPIB address 10 is recommended. Consult the 850/890 manual for instructions on changing the GPIB address of the test system.
- 9. Navigate to the directory "c:\FuelCell\" and open the "FuelCell2.ini" file in the Notepad text editor. Change the Address setting in the [Gpib] section to the new address as shown below.

[Gpib]  $Board = 0$ Address=10

Save and close the file.

10. Right-click on the new *FuelCell* desktop icon and choose Rename. Rename to icon to *FuelCell 2*. **(NOTE: Do NOT rename the** *FuelCell 1* **icon created in step 4).** 

Right-click on the *FuelCell 2* desktop icon and choose properties. Add "*/station 2"* to the end of the "Target" as shown.

Target: c*:\FuelCell\Fuelcell.exe /station 2*

- 11. Start the second test system by using the modified *FuelCell 2* desktop icon and test its operation.
- 12. Connect both test systems and run both simultaneously. To arrange both *FuelCell* programs to share the computer screen, right-click on the Windows Task Bar and select *Tile* or *Show Side-by-Side.*